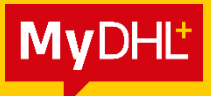

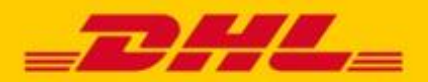

 $\Box$ 

# **MYDHL+ HOW TO** ADRESSBUCH KONTAKTE HOCHLADEN

**In MyDHL+ können Sie über eine CSV-Datei Adressdaten hochladen, anstatt Adressbucheinträge manuell zu erstellen. Diese Anleitung zeigt Ihnen, wie Sie Ihre Datei entsprechend aufbauen und was Sie für den erfolgreichen Import Ihrer Adressdaten beachten müssen.** 

### **Folgendes Hilfsmittel steht Ihnen zum Download zur Verfügung:**

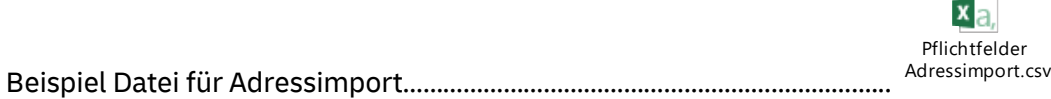

### **Inhaltsverzeichnis**

<span id="page-0-0"></span>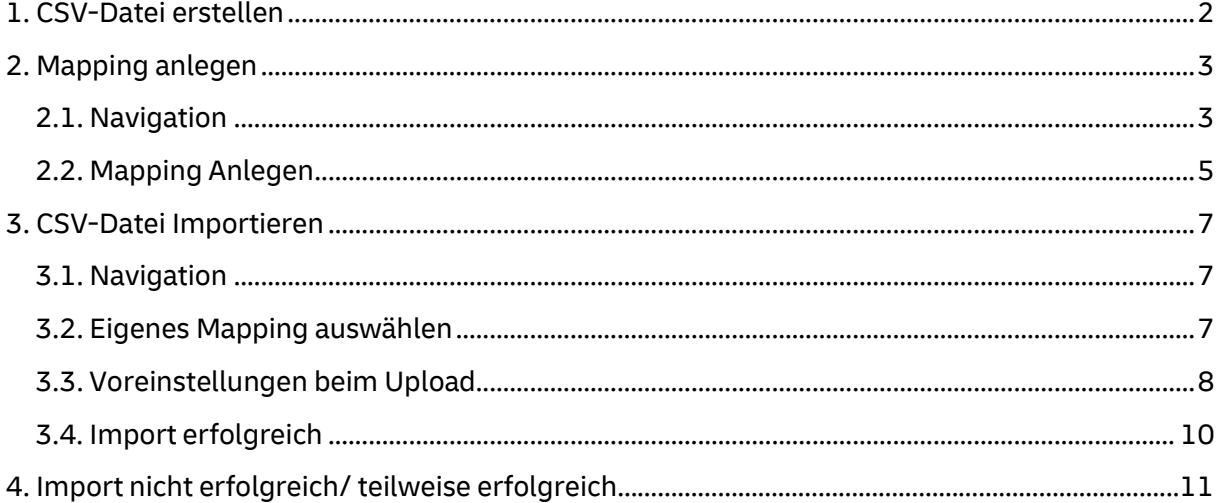

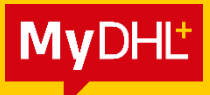

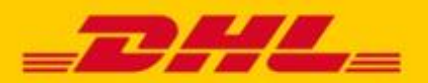

### **1. CSV-Datei erstellen**

### **Pflichtfelder:**

Es gibt gewisse Pflichtfelder, die Ihre CSV-Datei beinhalten muss, um erfolgreich importiert zu werden. Sie finden eine Aufstellung aller Felder in der Datei "Pflichtfelder Vorlage.csv".

### **Individuelle Anordnung der Felder (Spalten):**

Unabhängig davon, ob Sie eine eigene Datei erstellen oder unsere Beispieldatei verwenden, können Sie die Reihenfolge der Felder (Spalten) selber festlegen.

### **Mapping:**

<span id="page-1-0"></span>Die Erstellung eines Mappings ist notwendig, damit MyDHL+ Ihre Datei korrekt auslesen kann. Dabei geben Sie an, in welcher Reihenfolge Sie die Informationen in Ihrer Datei angeordnet haben. Ihr Mapping muss daher genau mit Ihrer Datei übereinstimmen.

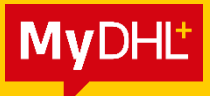

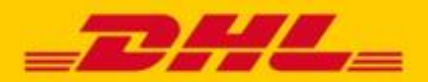

### **2. Mapping anlegen**

### <span id="page-2-0"></span>**2.1. Navigation**

Gehen Sie auf "Verwalten" und klicken Sie dort auf "Adressbuch".

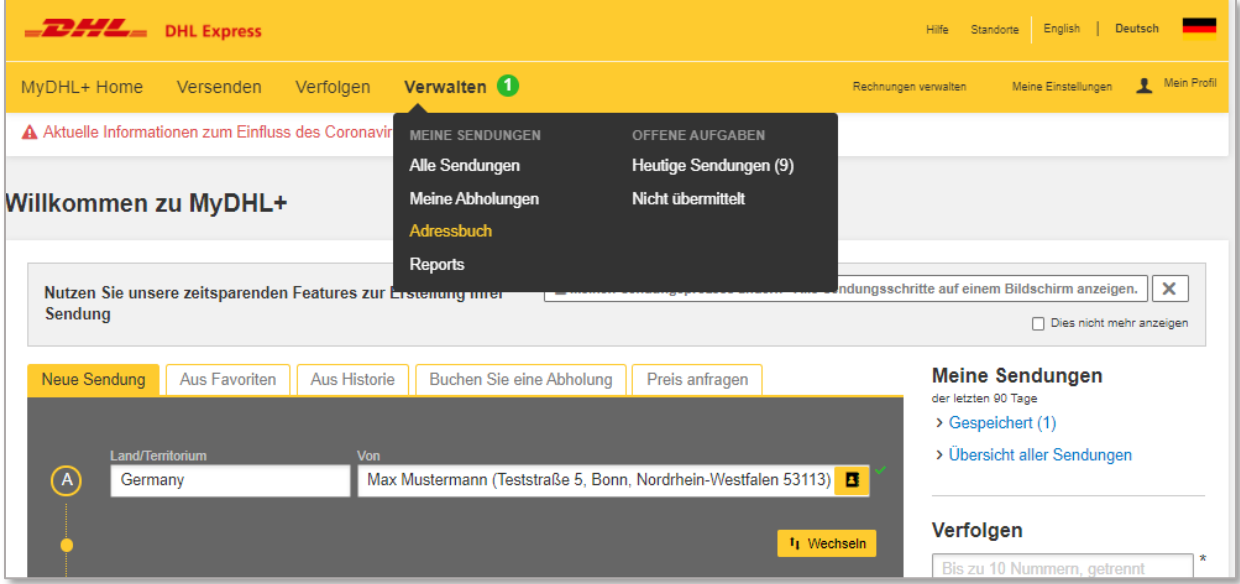

Hier sehen Sie alle bereits angelegten Adressen und haben die Option Kontakte hochzuladen.

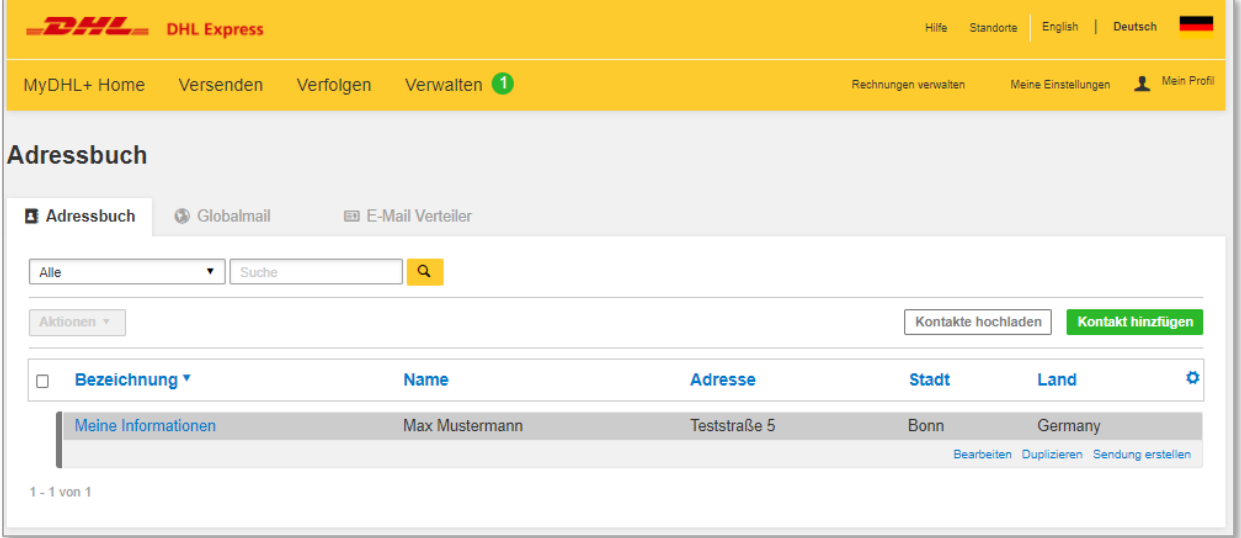

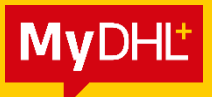

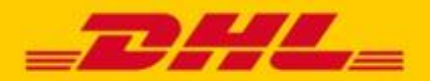

Klicken Sie auf "Erstellen oder bearbeiten Sie Dateien zum Adressimport" und wählen über das Drop-down Menü "Neu erstellen" aus.

<span id="page-3-0"></span>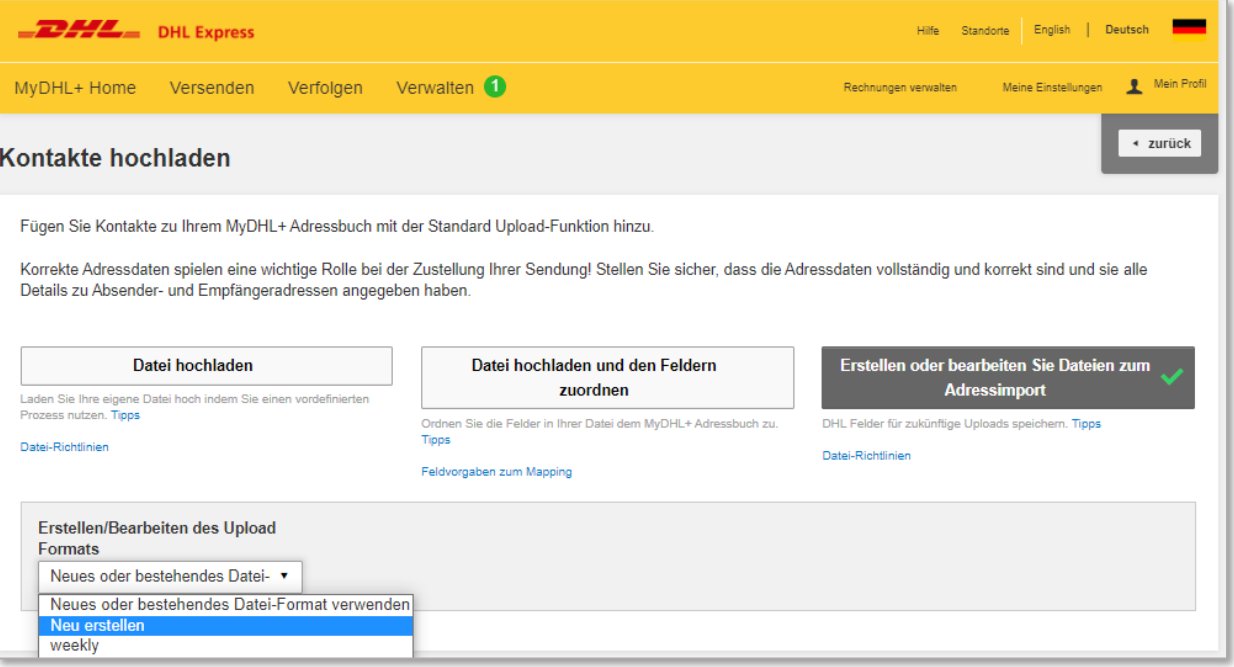

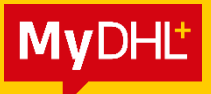

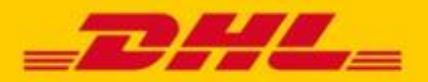

### **2.2. Mapping Anlegen**

Sie können nun Ihrem Mapping eine Bezeichnung geben und eintragen, welches Feld- und Texttrennzeichen Sie in Ihrer Datei verwenden.

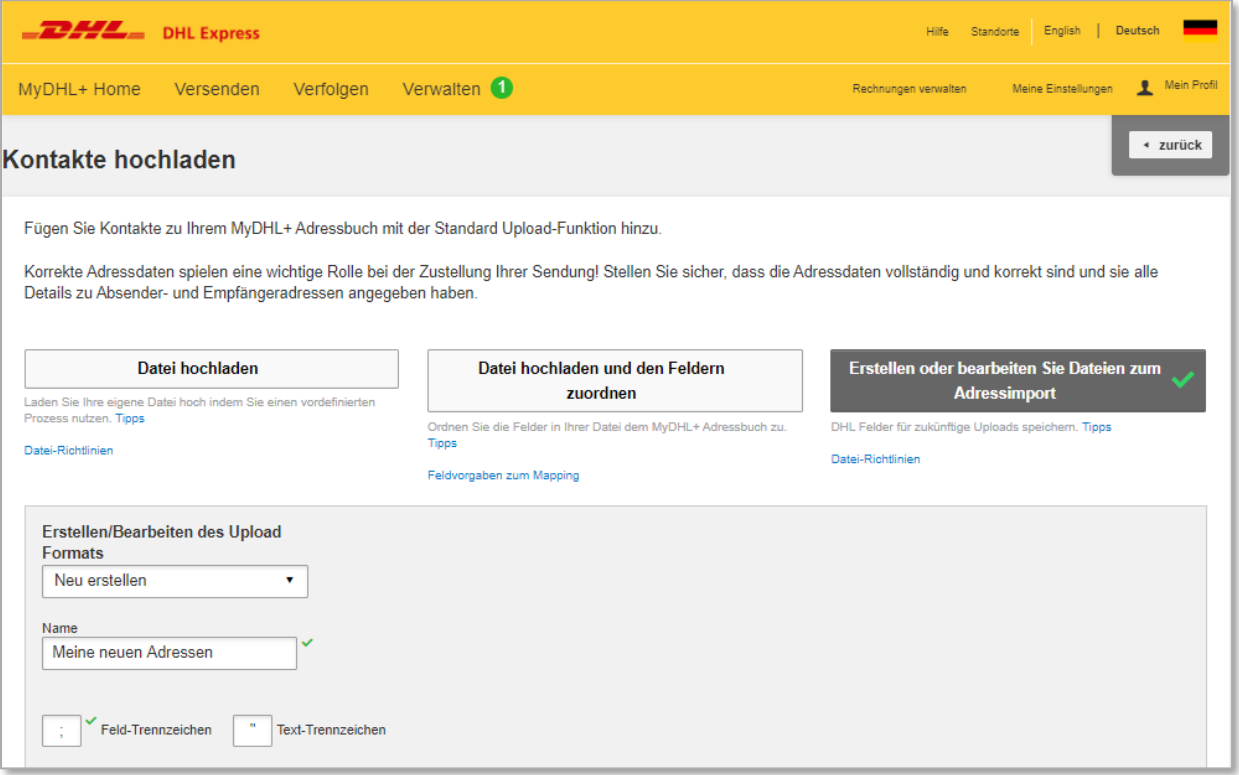

*Die Standardeinstellung für Excel (deutsche Version) ist: Feldtrennzeichen = Semikolon ; Texttrennzeichen = Anführungszeichen "*

Sie können mit Rechtsklick und "Bearbeiten" kontrollieren, welche Feld-Trennzeichen in Ihrer Datei verwendet wurden: Hier wird im Editor das Semikolon *;* angezeigt:

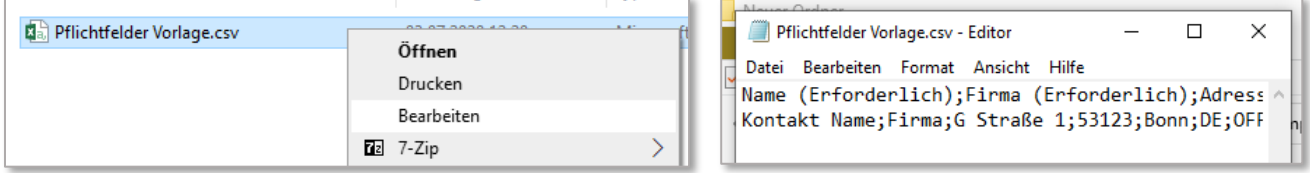

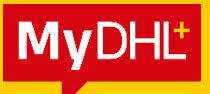

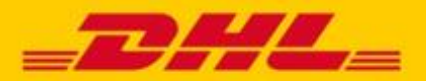

Jetzt können Sie festlegen, welche Felder Sie in Ihrer Datei angeben und in welcher Reihenfolge diese angeordnet sind.

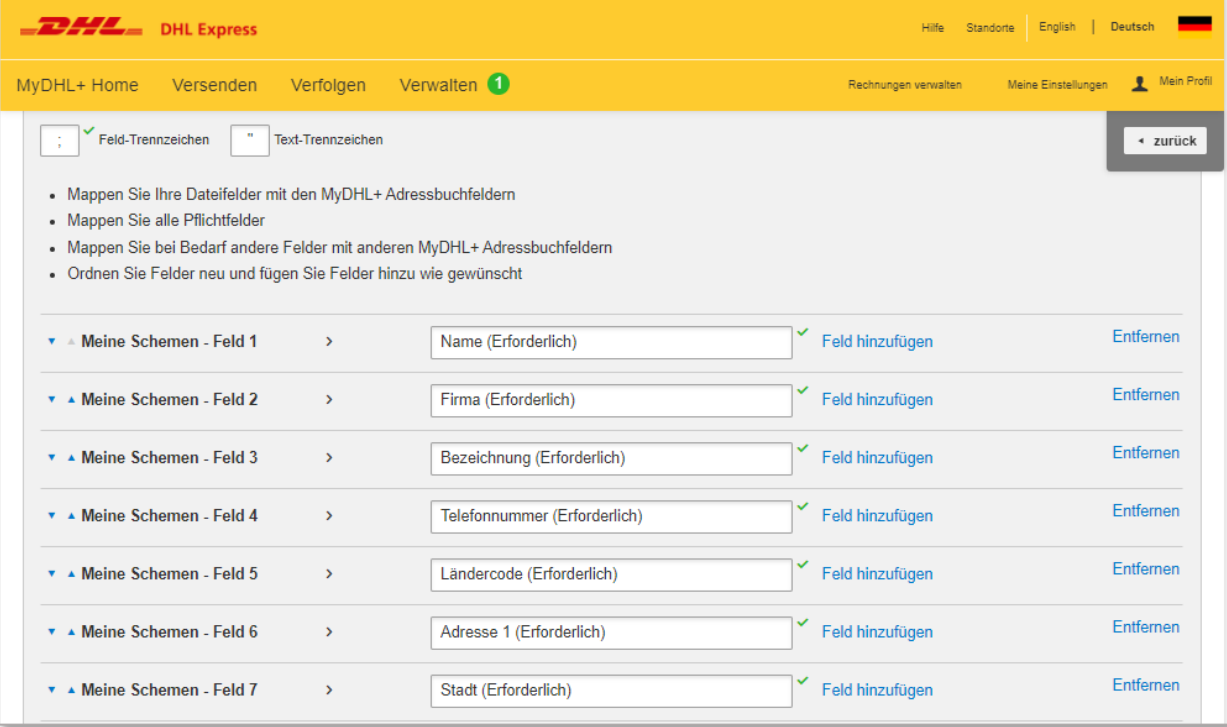

Per Klick in ein leeres Feld öffnet sich eine Liste mit Vorschlägen. Sie können scrollen oder die ersten Buchstaben des gesuchten Feldes eintippen und so die Auswahl eingrenzen.

Abschließend klicken Sie unten auf der Seite auf "Speichern".

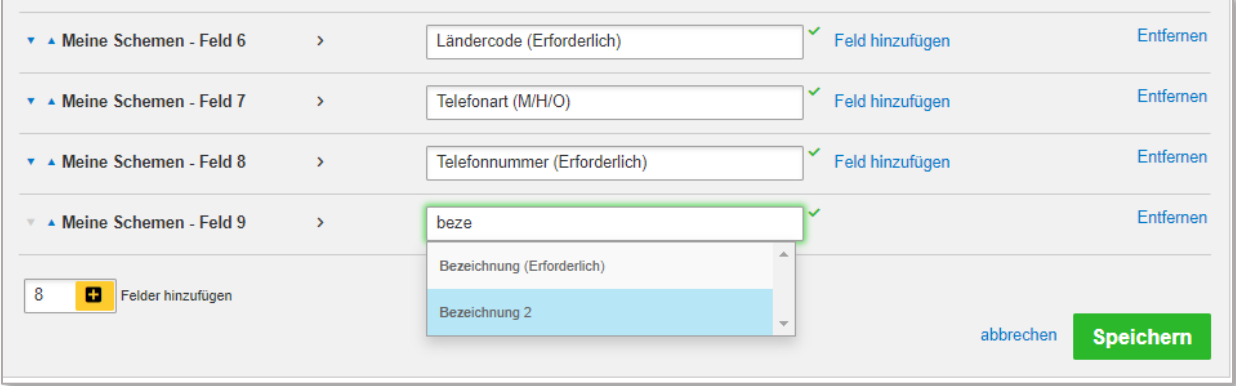

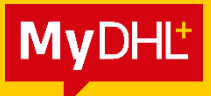

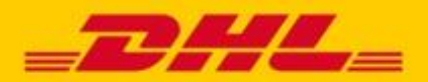

### **3. CSV-Datei Importieren**

#### <span id="page-6-1"></span><span id="page-6-0"></span>**3.1. Navigation**

Gehen Sie auf "Verwalten "→ "Adressbuch" → "Kontakte hochladen".

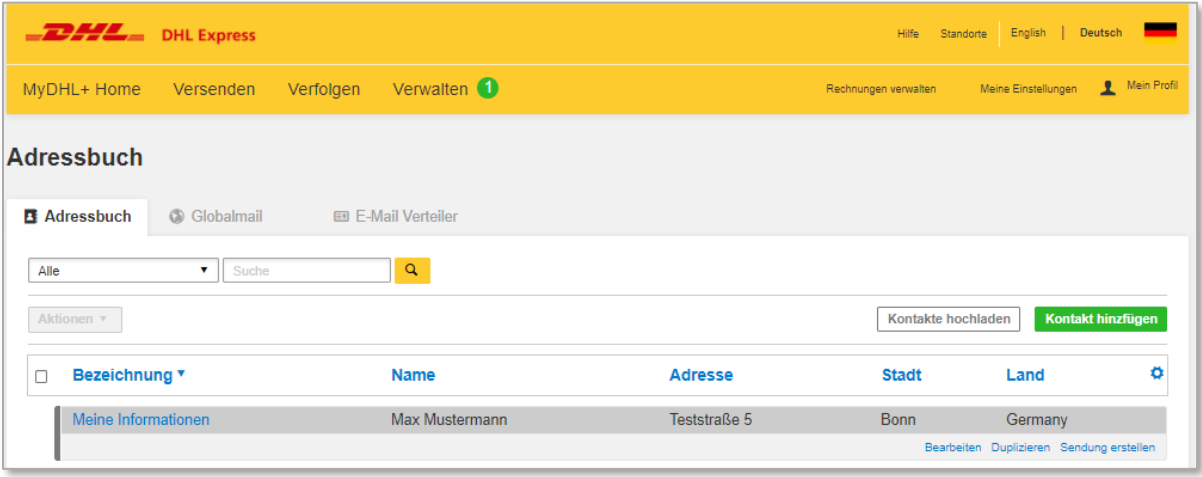

### <span id="page-6-2"></span>**3.2. Eigenes Mapping auswählen**

Wählen Sie in dem Drop-Down Menü Ihr soeben erstelltes Mapping aus. Hier im Beispiel ist es das Mapping "Meine neuen Adressen".

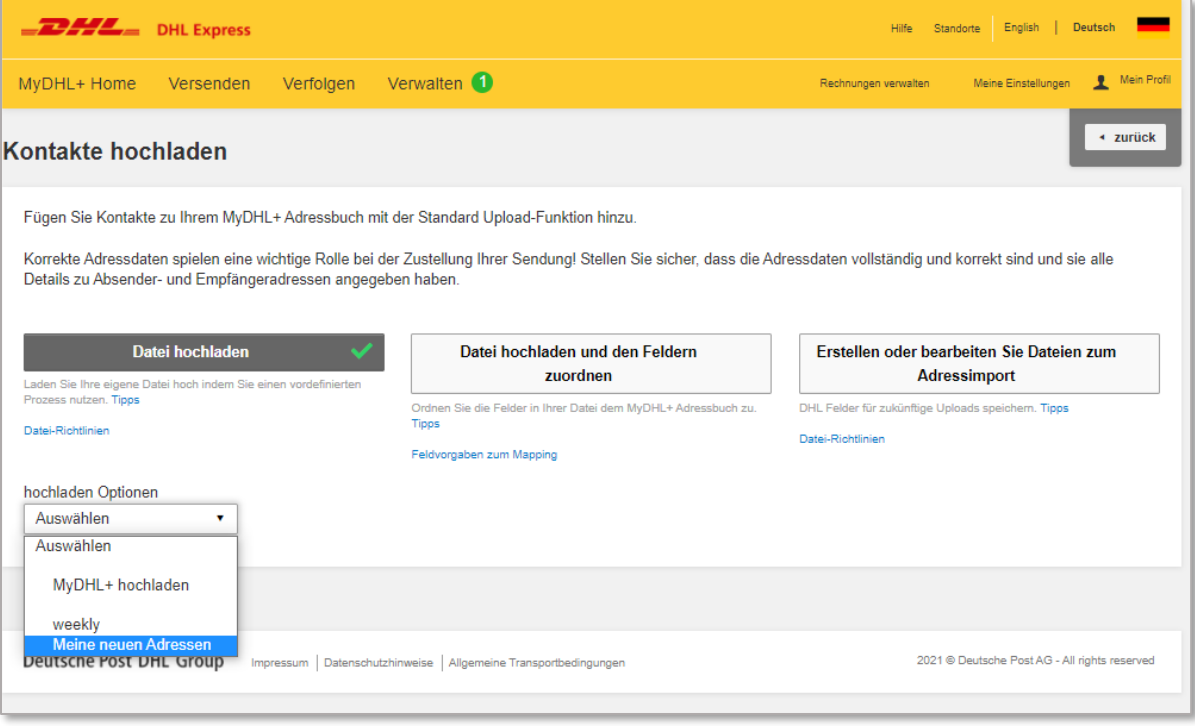

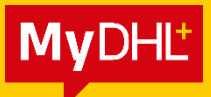

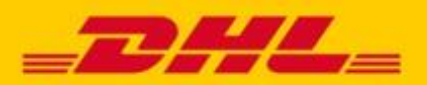

### <span id="page-7-0"></span>**3.3. Voreinstellungen beim Upload**

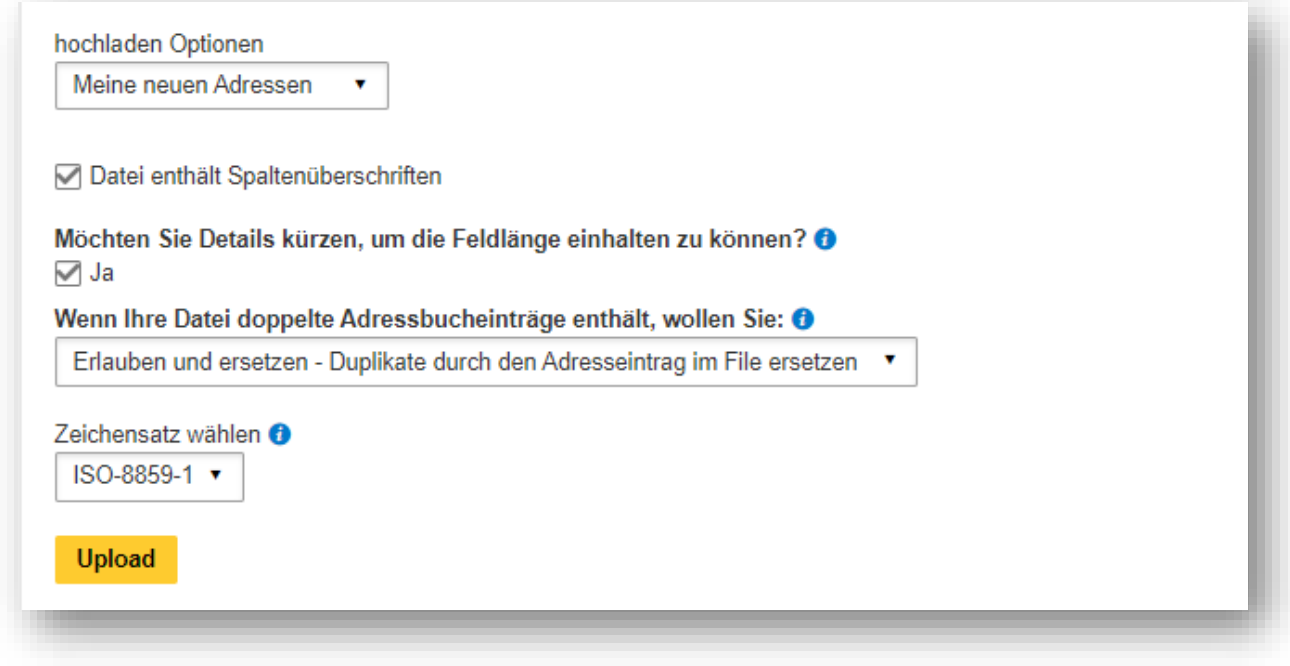

### **Erklärung der Auswahlfelder:**

### **Datei enthält Spaltenüberschriften**

Sollte Zeile 1 Ihrer Importdatei Spaltenüberschriften enthalten, können Sie es hier vermerken.

### **Möchten Sie Details kürzen, um die Feldlänge einhalten zu können**

Falls Sie sich nicht sicher sind, ob Sie die zugelassenen Feldlängen in Ihrer Datei eingehalten haben, können Sie diese Option nutzen.

Beispiel: Ihr Feld besteht aus 50 Zeichen (inkl. Leerzeichen), unsere Feldlängen erlauben 40. Hier werden die ersten 40 Zeichen abgebildet.

Sie können Ihre Kontaktdaten später im Adressbuch und sogar während der Sendungserstellung ändern und aktualisieren.

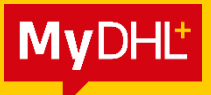

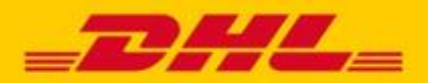

#### **Wenn Ihre Datei doppelte Adressbucheinträge enthält, wollen Sie:**

MyDHL+ prüft Ihre Datei gegen Ihre existierenden Adressbucheinträge, um Duplikate zu vermeiden. Ein Eintrag wird als Duplikat erkannt, wenn die Details für einen Adressbucheintrag die exakt selben Details für folgende Felder aufweisen: *Kontaktname, Firmenname, Adresse 1, Alias*

Wenn Sie folgendes auswählen:

"Erlauben und neu anlegen - Neuen Eintrag mit modifiziertem Alias hinzufügen", wird eine "*2*" zum Alias hinzugefügt, damit nachvollziehbar ist, dass es sich um den neuen Eintrag handelt. Hatte ein existierender Eintrag beispielsweise den Alias "*Max*", dann hat der neu hinzugefügte Adresseintrag den Alias "Max2"

Nach dem Upload Ihrer Datei können Sie Ihre Adressbucheinträge und den Alias nach Belieben verändern.

### **Zeichensatz wählen**

Bitte wählen Sie einen zu Ihrer Datei kompatiblen Zeichensatz aus.

Windows speichert CSV-Dateien standardmäßig einen Zeichensatz (ANSI), der kompatibel mit dem Zeichensatz ISO-8859-1 ist.

Sie können den Zeichensatz Ihrer Datei überprüfen, indem Sie Ihre CSV-Datei mit dem Windows Editor öffnen und "Speichern Unter" auswählen. Unten in dem Fenster sehen Sie die Codierung, welche den Zeichensatz darstellt. Im Beispielbild sehen Sie, dass die Datei mit dem Zeichensatz ANSI codiert ist.

Der Zeichensatz lässt sich an dieser Stelle auch ändern.

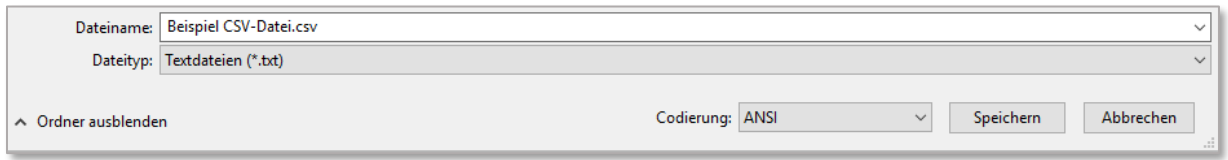

#### **Upload**

Über diesen Button können Sie Ihre CSV-Datei auswählen und anschließend hochladen.

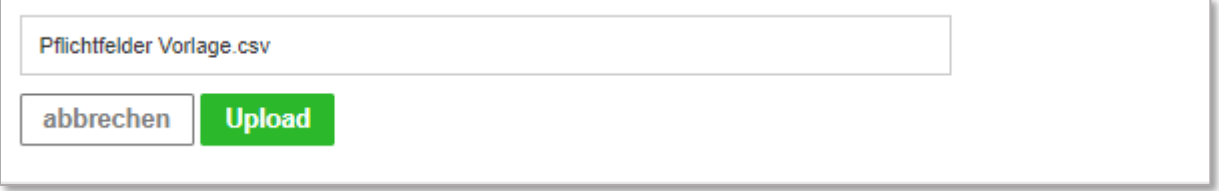

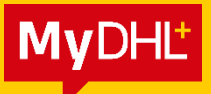

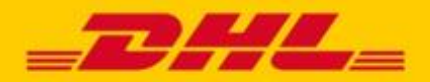

### <span id="page-9-0"></span>**3.4. Import erfolgreich**

Es wird Ihnen nun das Ergebnis des Adressimports angezeigt. Bei erfolgreich importierten Adressen erscheint ein Kasten in Grün.

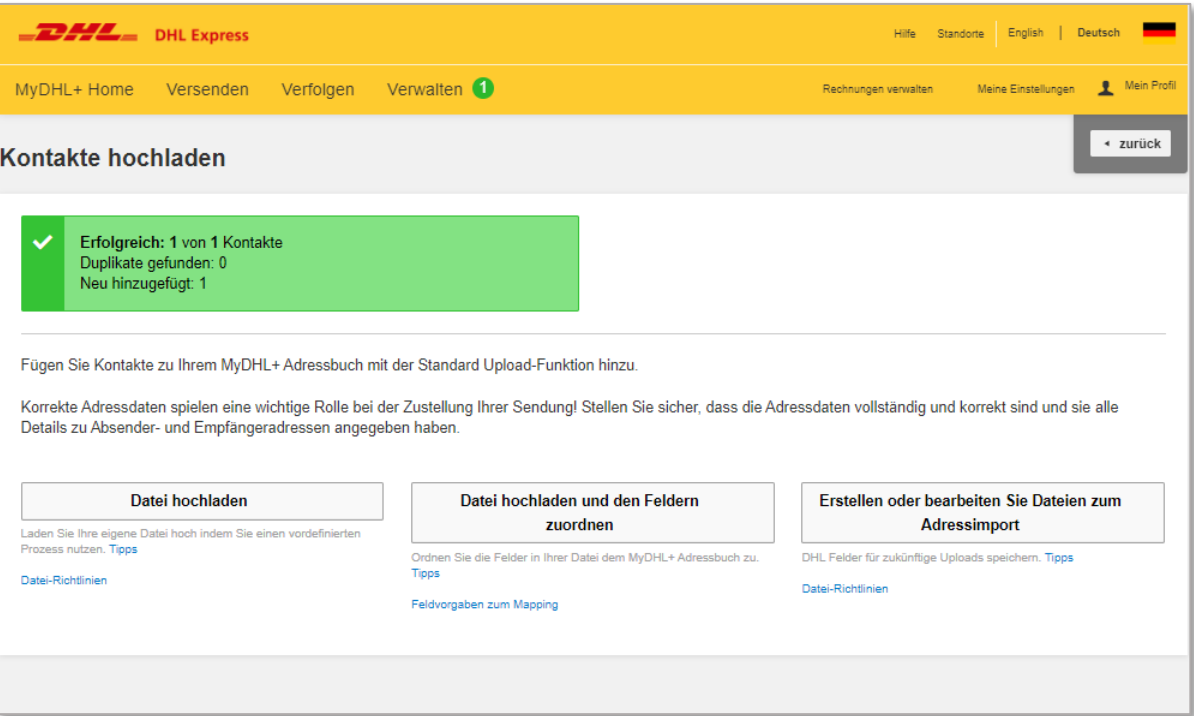

Gehen Sie auf "Verwalten "→ "Adressbuch" um diese in der Übersicht zu finden.

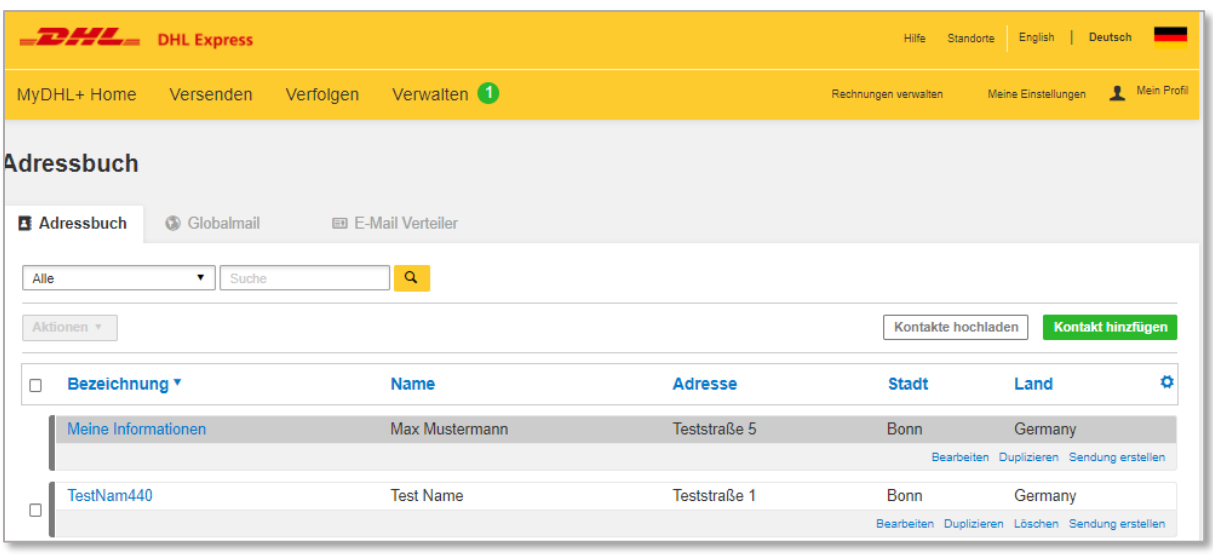

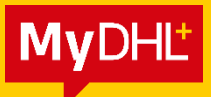

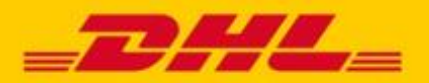

### **4. Import nicht erfolgreich/ teilweise erfolgreich**

Es wird Ihnen nun das Ergebnis des Adressimports angezeigt. Bei nicht erfolgreich importierten Adressen erscheint ein Kasten in Rot.

Mit Klick auf "Downloaddetails" öffnen Sie den Fehler-Report im Editor und können nun in Ihren Reihen die Fehler korrigieren.

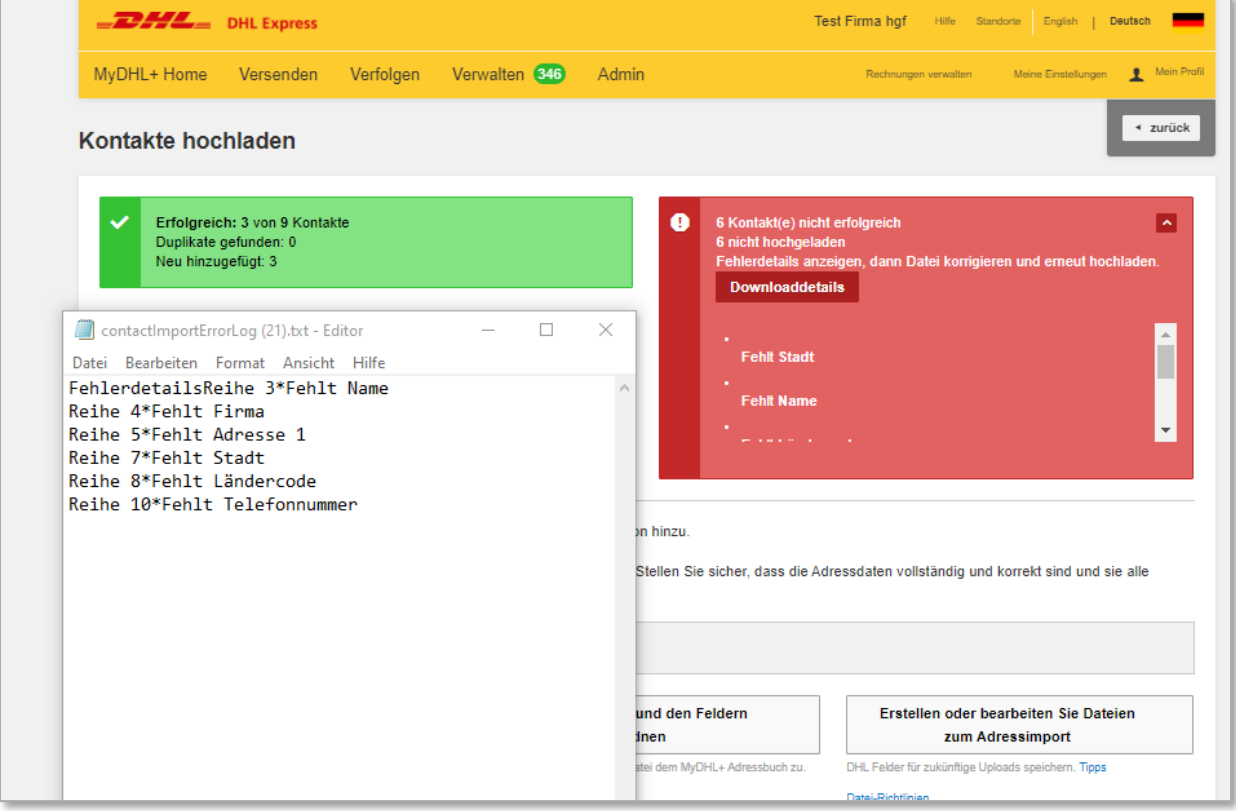

#### Hier sehen Sie den Aufbau meiner Test-Datei:

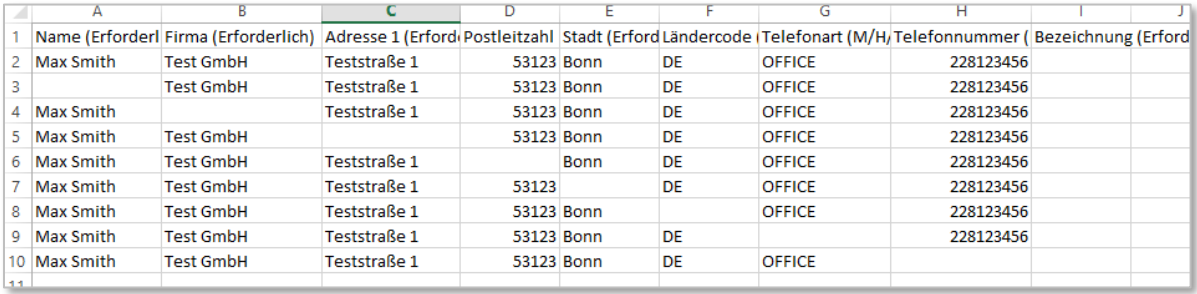

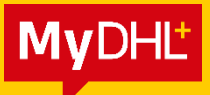

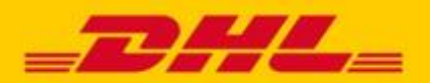

Nun zur Fehleranalyse:

Reihe 1: Überschrift

Reihe 2: alle Felder sind korrekt gefüllt

Reihe 3: Fehlercode "Fehlt Name", bitte tragen Sie den Namen des Kontakts ein

Reihe 4: Fehlercode "Fehlt Firma", bitte tragen Sie die Firma ein oder wiederholen den Namen

Reihe 5: Fehlercode "Fehlt Adresse 1" bitte tragen Sie eine Straße und Hausnummer ein

Reihe 6: erfolgreicher Import, da Postleitzahl kein Pflichtfeld im Adressimport ist.

Reihe 7: Fehlercode "Fehlt Stadt", bitte tragen Sie die Stadt ein

Reihe 8: Bitte tragen Sie den Ländercode ein, er besteht aus 2 Buchstaben.

Reihe 9: Bitte lassen Sie das Feld leer oder tragen Sie in Großbuchstaben die Telefonart ein. Sie haben folgende Möglichkeiten: O ; OFFICE ; M ; MOBILE ; H ; HANDY

Reihe 10: "Fehlt Telefonnummer" bitte tragen Sie die Telefonnummer Ihres Kontakts ein, oder als Dummy 5 Mal die Null: 00000

Nach Korrektur können Sie Ihre Datei erneut abspeichern. Beim erneuten Import bietet es sich nun an, im Dropdown Menü die "Duplikate zu ignorieren".

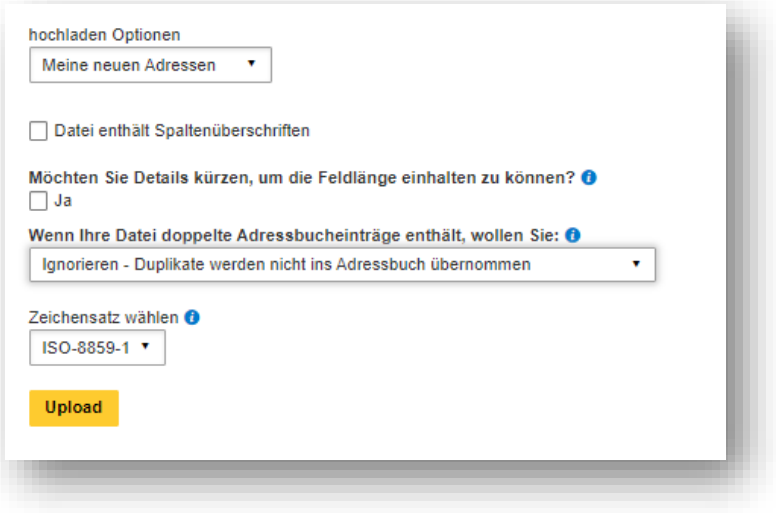

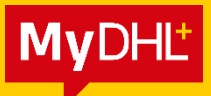

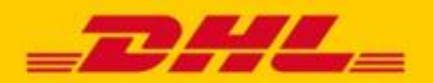

Sollten Sie beim Import weitere Fragen haben oder weitere Fehlermeldungen erhalten, kontaktieren Sie bitte unseren technischen Support.

Zur Analyse benötigen wir:

- die Login E-Mail Adresse,
- den Namen des Mappings sowie
- Ihre Upload-Datei.
- ggf. die Fehlermeldung

#### **TECHNISCHER SUPPORT**

Sie haben ein technisches Problem mit MyDHL+? Dann kontaktieren Sie unseren technischen Support:

**▪ E-Mail:** [mydhl.support.de@dhl.com](mailto:simone.felder@dhl.com)